### 电子签名使用指南

全程网办信息申报后,需要电子签名的人员可以直接开始电 子签名。也可以退出系统,择时通过本系统首页"电子签名"栏 目进行电子签名。

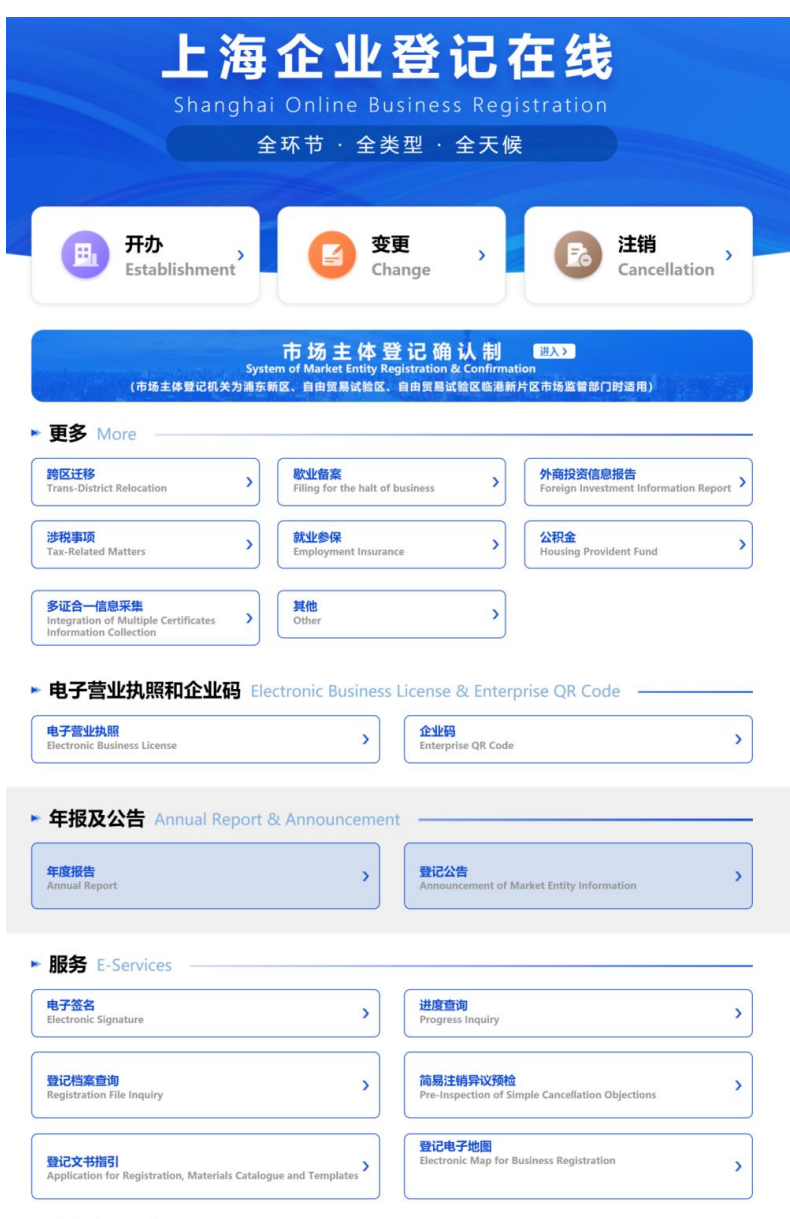

根据拟进行电子签名人的类型,进行选择:

# 上海企业登记在线

Shanghai Online Business Registration

#### 电子签名 **Electronic signature**

- 我是自然人 As a natural person
- 我是企业 As an enterprise

### 一、自然人电子签名

(一)选择签名方式

根据身份证类型选择签名方式:

- (◎) 1、自然人电子签名
	- 1. Electronic signature on the webpage of Integrated Registration Service system

#### ○ 2、PC端外籍人员永居证及港澳台居住证签名

2. Signature on PC for Permanent Residence Permit/Hong Kong and Macao Residence Permit/Residence Permit for 1 residents holders

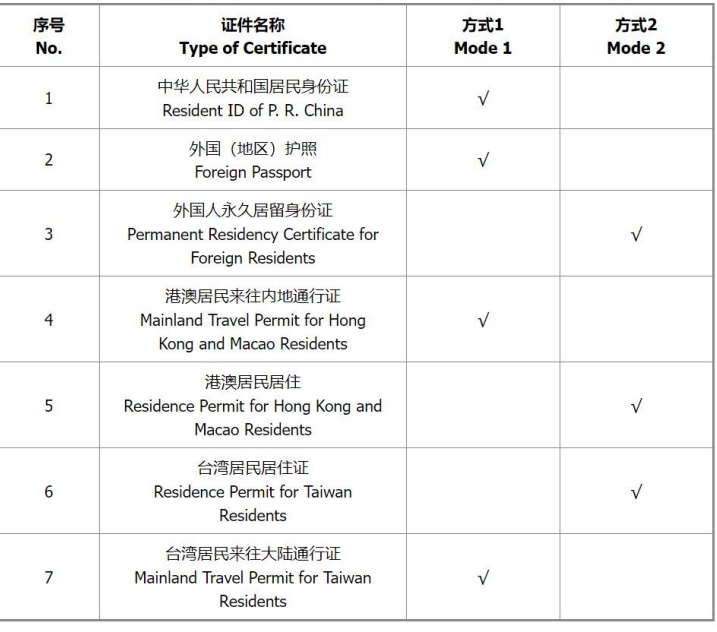

#### 电子签名方式选择说明Note on the modes of electronic signature

1.身份核验(以网页电子签名为例)

请根据系统提示,准确录入您的身份证件和实名手机号(或 实名银行卡)信息。

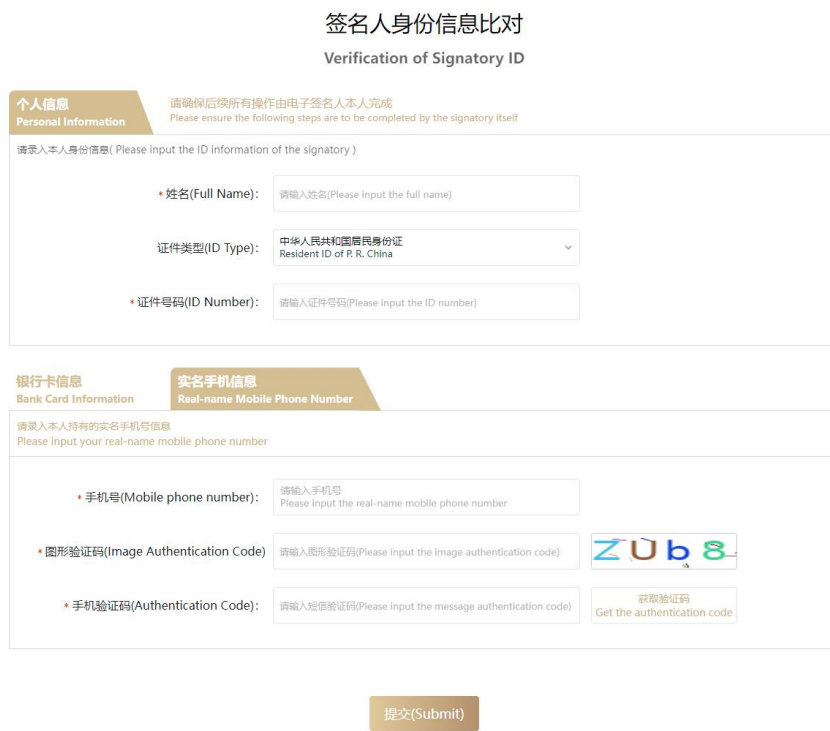

2.使用手机微信或者支付宝,扫描屏幕上弹出的二维码并 完成人脸识别。

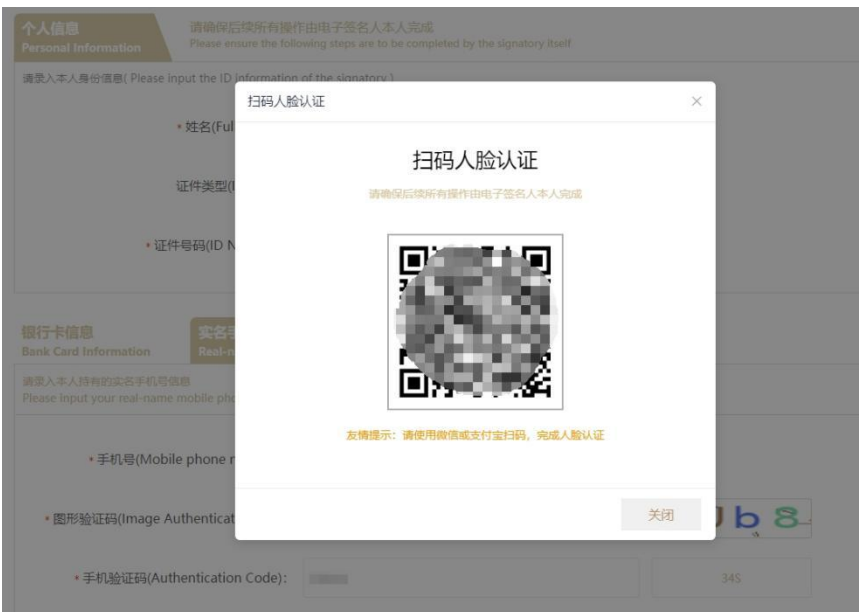

### 3.选择签名文件进行电子签名

 $_{\text{black}}$ 

身份核验通过后,系统将展示所有需要您签署的电子文件。 您可以按需选择多份文件,一次完成签署。(注:为保障您的信 息安全,一次批量签名只能签署同一申请中的文件。)

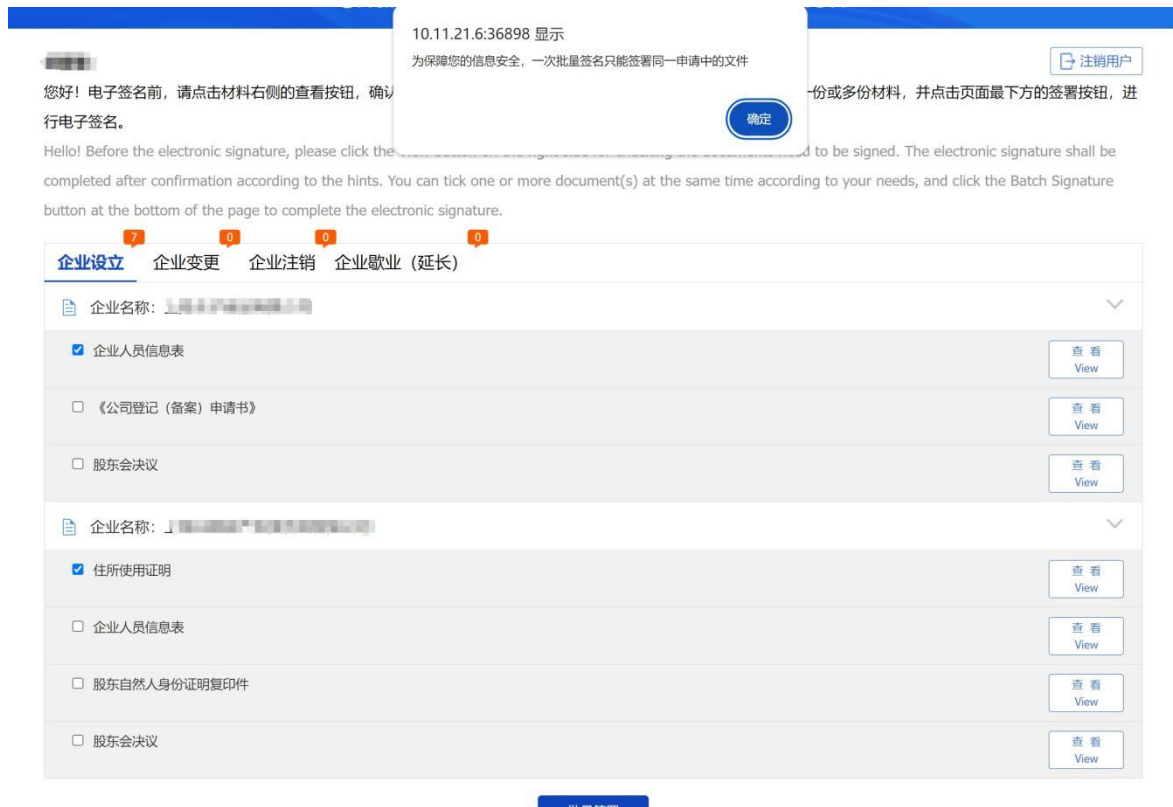

**Batch Sid** 

4.完成批量签署后,根据系统提示,再次使用手机微信或 者支付宝,扫描屏幕上弹出的二维码,完成人脸识别,即完成电 子签名。

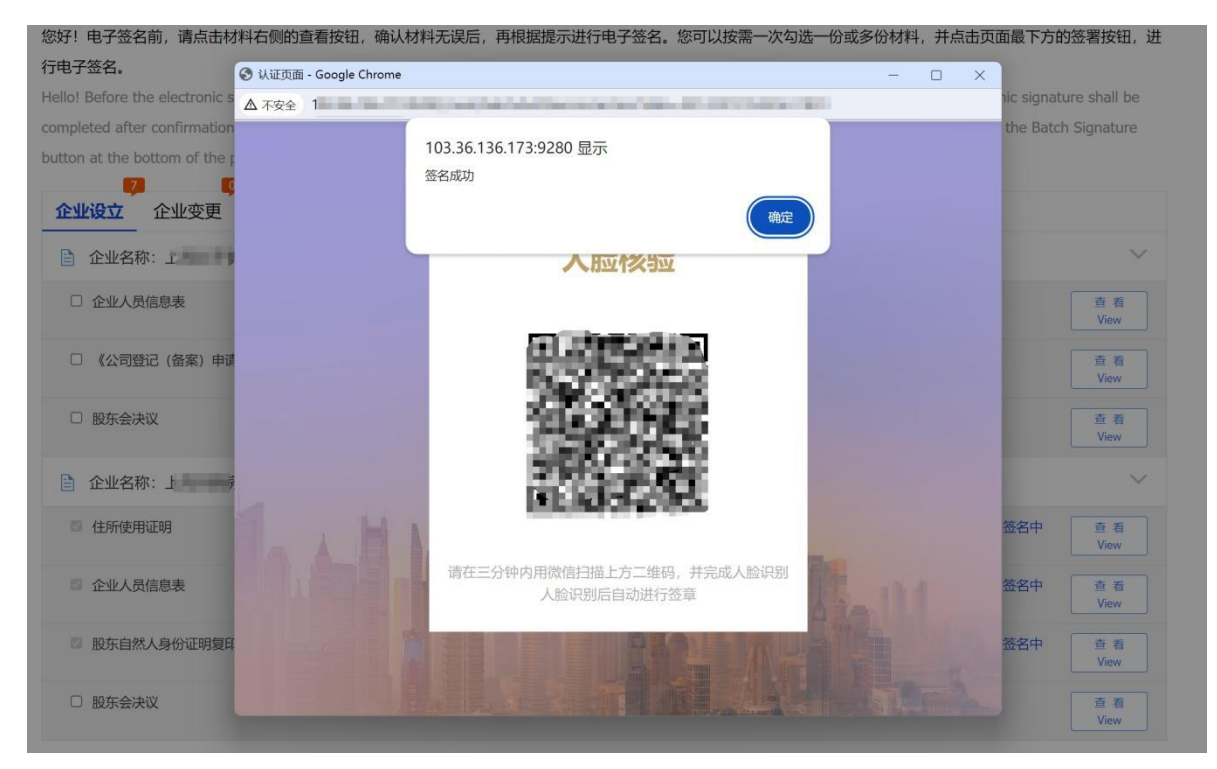

- 二、经营主体电子签名
- 1. 选择"我是企业"开始电子签名

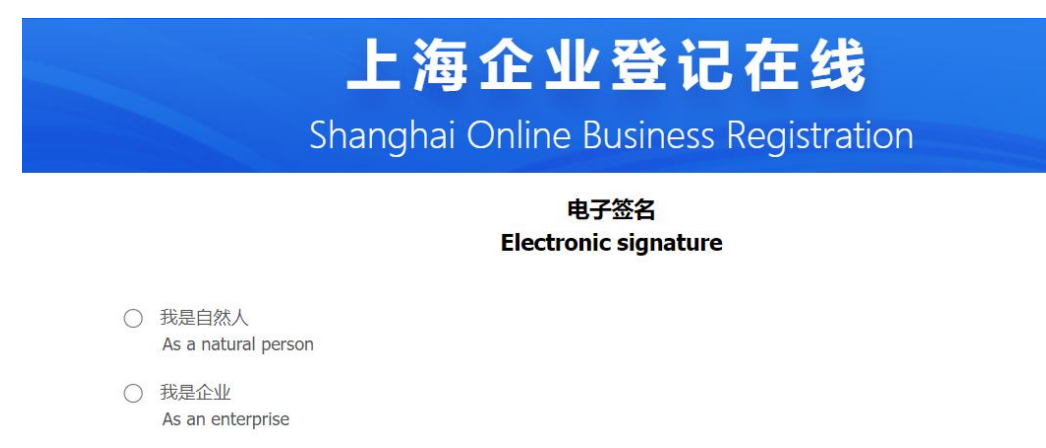

2. 法定代表人使用微信"电子营业执照"小程序"扫一扫" 功能,扫码页面二维码,认证经营主体身份并登录系统。电子营

业执照使用指南,详见"上海企业登记在线"首页,电子营业执 照和企业码栏目中"电子营业执照"专区。

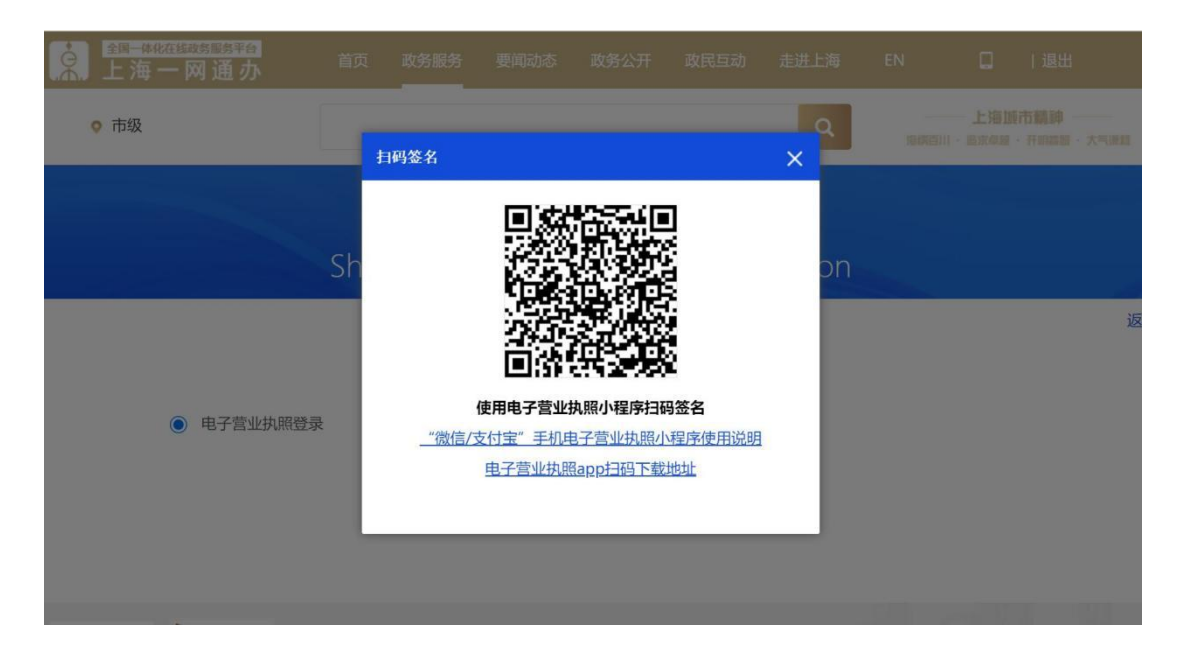

3. 在小程序中输入电子营业执照密码。

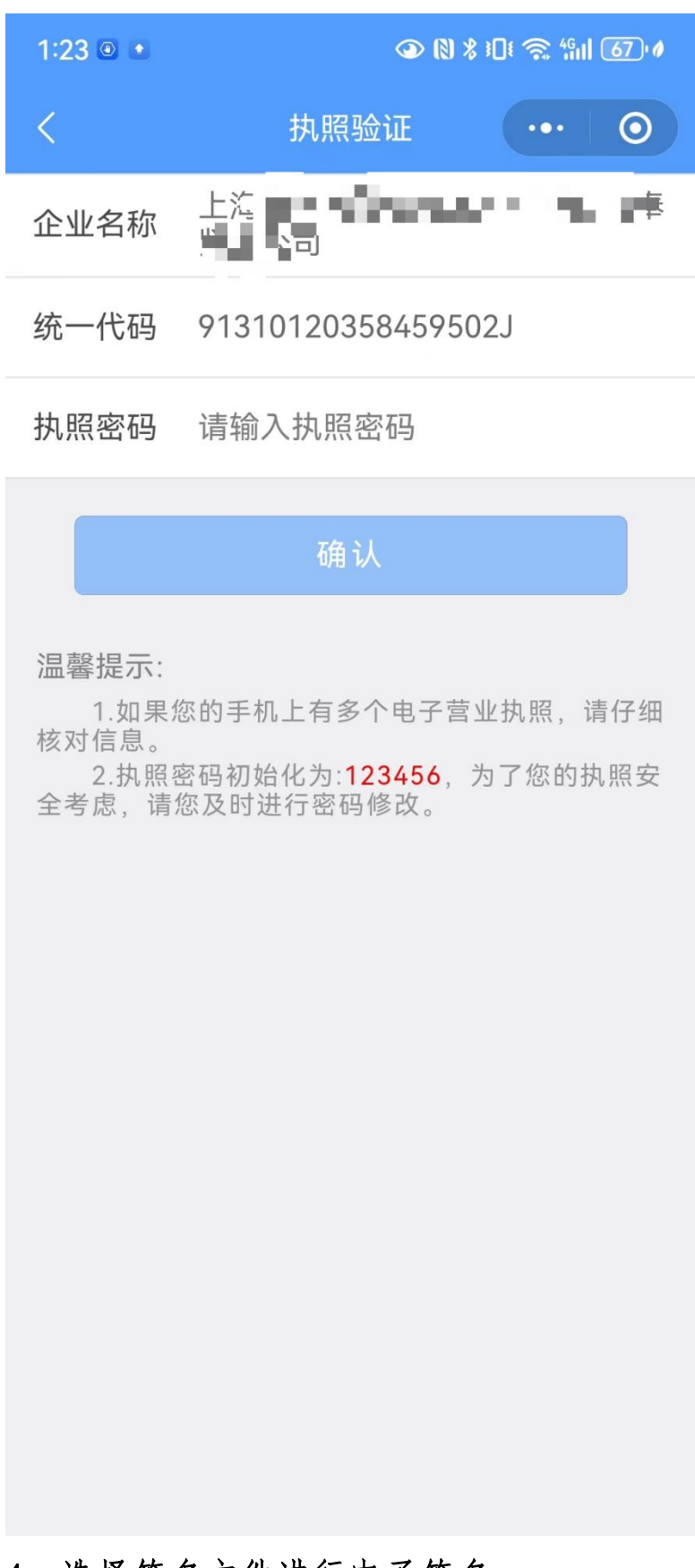

### 4. 选择签名文件进行电子签名

登录后,系统将展示所有需要您签署的电子文件。您可以按

需选择多份文件,一次完成签署。(注:为保障您的信息安全, 一次批量签名只能签署同一申请中的文件。)

Shanghai Online Business Registration 日注销用户 返回首页 上海口口口口口口 您好!电子签名前,请点击材料右侧的查看按钮,确认材料无误后,再根据提示进行电子签名。您可以按需一次勾选一份或多份材料,并点击页面最下方的签署按钮,进 行电子签名。 Hello! Before the electronic signature, please click the View button on the right side for checking the documents need to be signed. The electronic signature shall be completed after confirmation according to the hints. You can tick one or more document(s) at the same time according to your needs, and click the Batch Signature button at the bottom of the page to complete the electronic signature

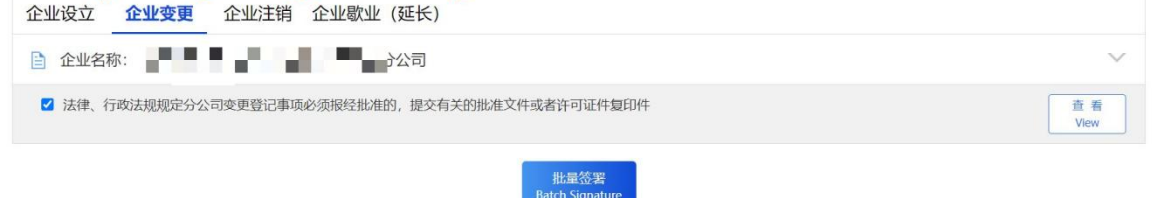

## 5. 点击"批量签署",根据系统提示再次使用微信"电子营 业执照"小程序"扫一扫"功能,扫码屏幕上弹出的二维码。

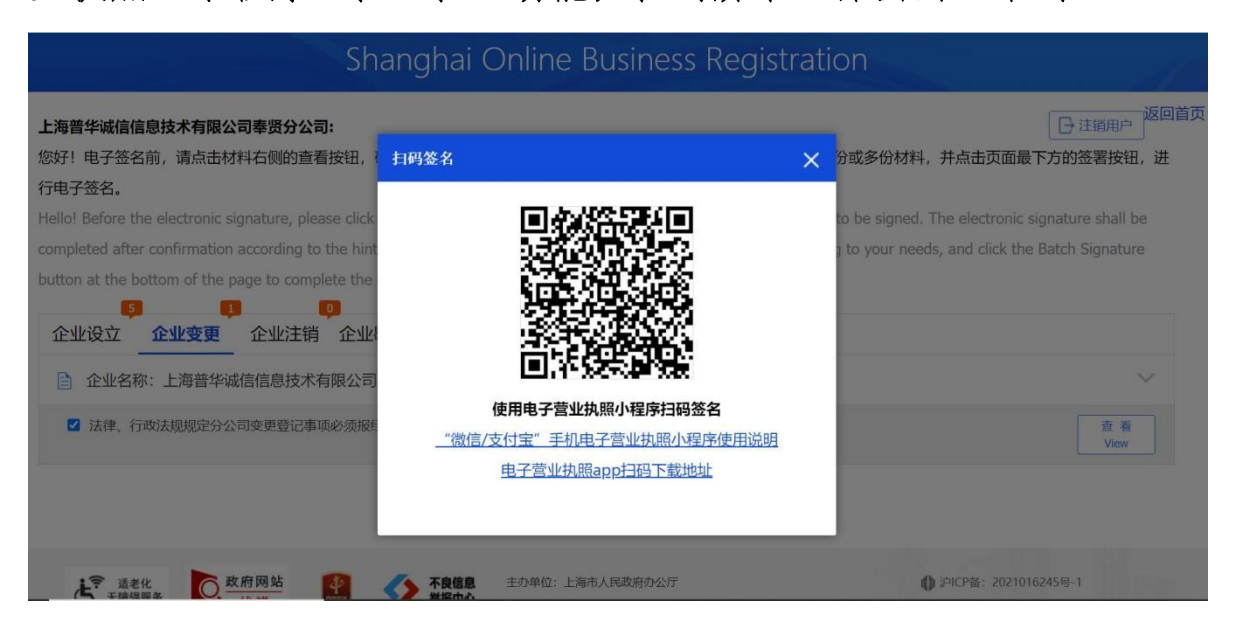

6. 根据提示,录入电子营业执照密码验证经营主体身份。 请注意,录入密码验证通过后,请勿关闭相关页面,稍后片刻手 机将弹出签名密码录入页。如误操作关闭页面,请重新从步骤 1 开始操作。

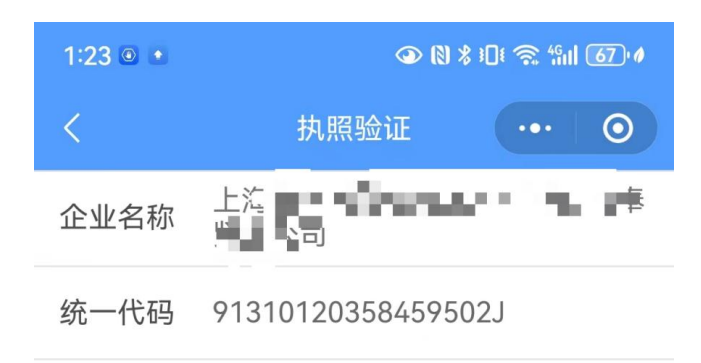

执照密码 请输入执照密码

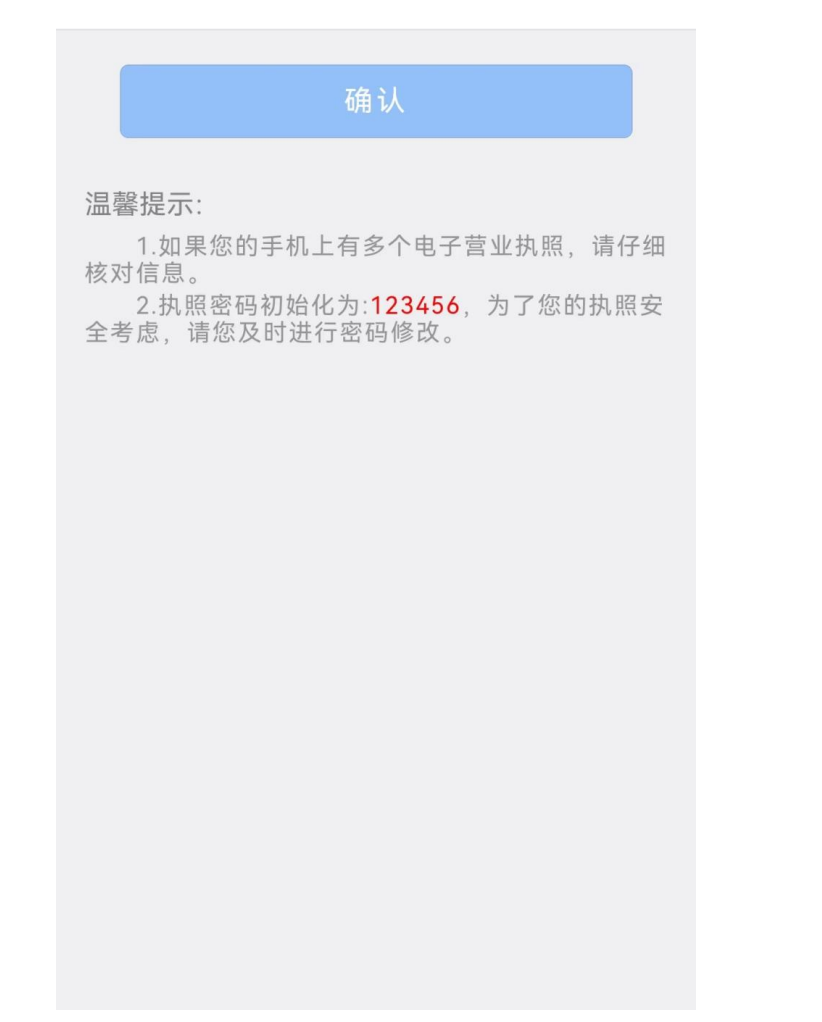

7. 在小程序中输入电子营业执照密码并确认签名,即可完 成电子签名。

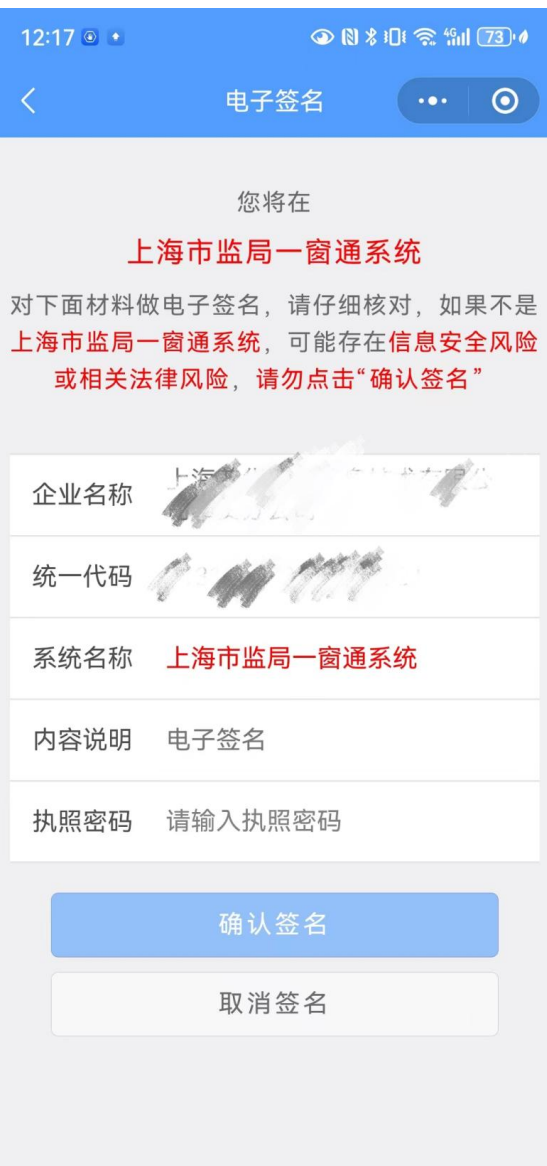